#### **Intelligence**

**ASSES** 

 $\mathbb{Z}^2 \oplus \mathbb{Z}$ 

### **GeoStore** Create And Manage Projects And Alerts User Guide

TASK

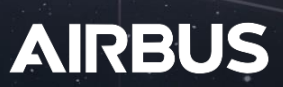

TRACK

# **Tutorial Overview**

### **Skills To Be Acquired**

The following points will be explained in detail in this User Guide

- Create and manage projects
- **◆ Share your projects**
- Create an alert on your existing projects
- Create an alert from the result list

#### **Skills Recommended For A Better Understanding**

You may need preliminary knowledge to better understand this User Guide. Please check the following list of skills to self evaluate your level of knowledge.

**D** [Define](http://www.intelligence-airbusds.com/files/pmedia/public/r39633_9_define_aoi_user_guide-en.pdf) [Your](http://www.intelligence-airbusds.com/files/pmedia/public/r39633_9_define_aoi_user_guide-en.pdf) [AOI](http://www.intelligence-airbusds.com/files/pmedia/public/r39633_9_define_aoi_user_guide-en.pdf)

#### **Useful Related User Guides**

You may want to learn more about the use of GeoStore. Please check the following User Guides to enhance your GeoStore experience!

**> [How To Search](http://www.intelligence-airbusds.com/files/pmedia/public/r39625_9_search_archives_products_user_guide-en.pdf) [For Archive Products](http://www.intelligence-airbusds.com/files/pmedia/public/r39625_9_search_archives_products_user_guide-en.pdf)** 

Any questions? Please check our **[FAQ section](http://www.geo-airbusds.com/en/4941-questions-and-answers)** from the GeoStore homepage

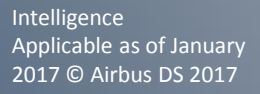

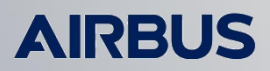

## **Go To The Map**

Go to [www.geostore.com](http://www.geostore.com/) in your web browser. We recommend Mozilla Firefox or Google Chrome: check for [supported](http://www.geo-airbusds.com/en/4939-system-requirements) [versions](http://www.geo-airbusds.com/en/4939-system-requirements) below the Questions and answers section.

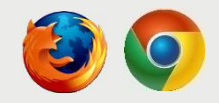

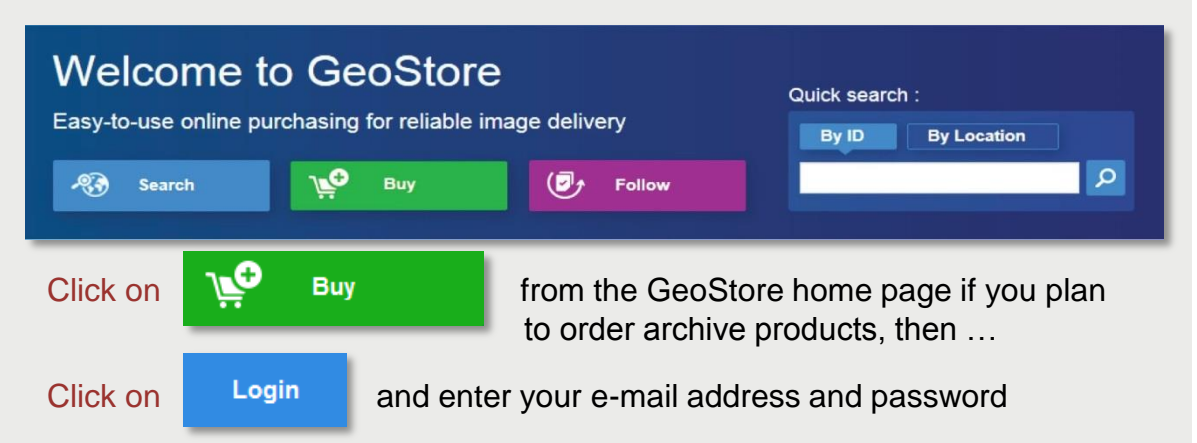

#### **Select The Products To Search**

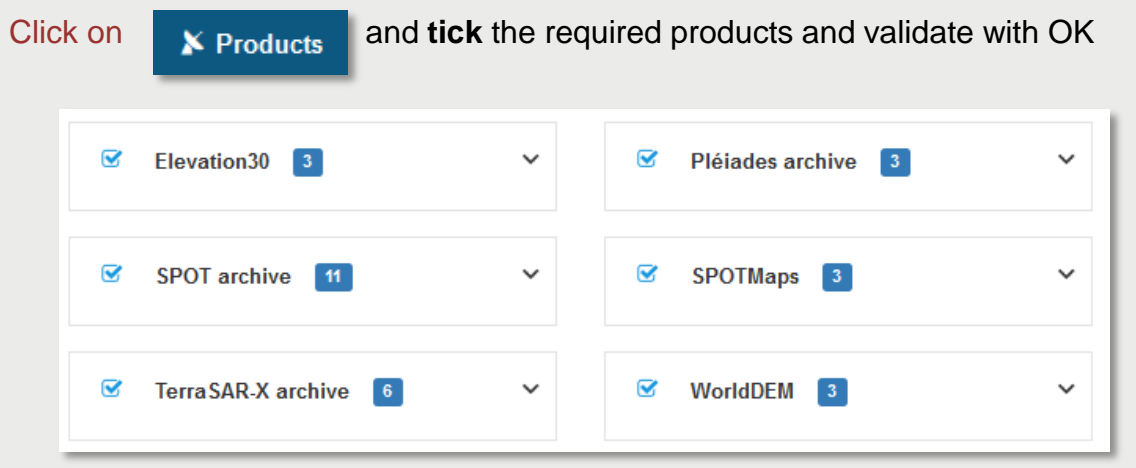

#### **Select Your Search Criteria**

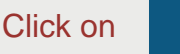

**题** Criteria

Enter your search criteria (Acquisition Range, Resolution, Incidence Angle, Cloud Cover, Snow Cover, Polarization, Path direction, Look direction)

*You can change your search filters (products and criteria) at any moment using the banner at the bottom of the map. Hide and display the banner with*

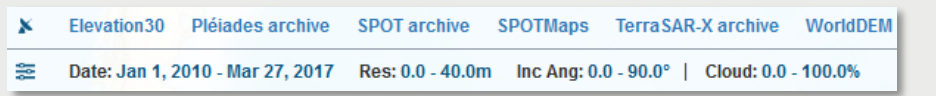

Any questions? Please check our [FAQ section](http://www.geo-airbusds.com/en/4941-questions-and-answers) from the GeoStore homepage

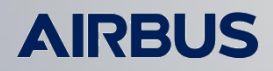

## **Create A Project**

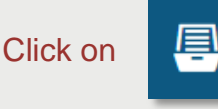

Click on  $\Box$  on the right hand side of the map to create your projects, to open your saved projects or to open projects shared with your partners and coworkers

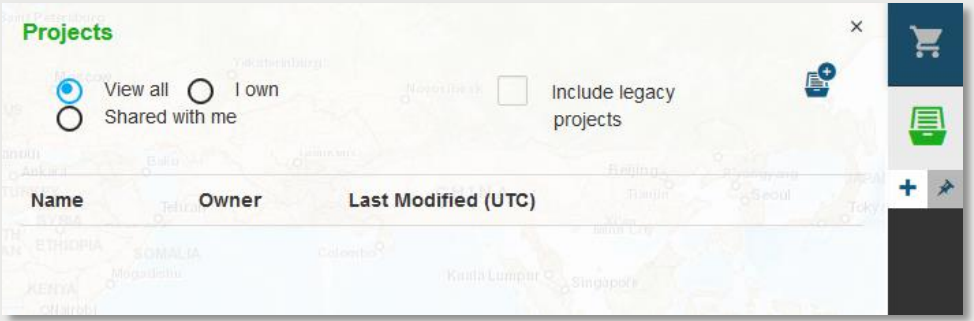

Select **View all** to display all the projects within your organization

Select **I own** to display only the projects created by yourself

Select **Shared with me** to display the projects your partners are sharing with you

Tick the box if you want to include the legacy projects (i.e. projects from the former GeoStore version)

Click on  $\mathbf{t}$  below the project icon or on  $\mathbf{t}$  to create a new project

Enter a name for your project (mandatory) and describe its content as a reminder or as a comment for your partners and coworkers

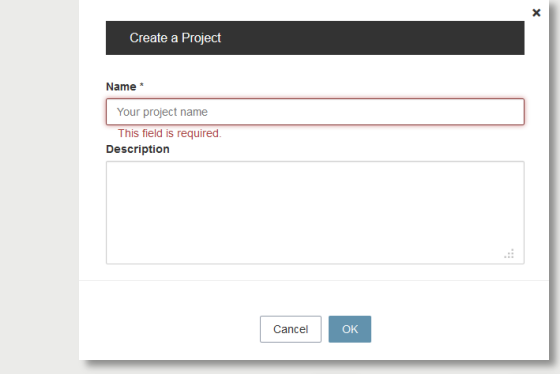

Once created, you should see the  $\mathbf{t}$  turn into  $\Box$  on the right hand side of the window and the message **Project updated** displayed on the map

Once a project is loaded, a project management toolbar appears at the bottom of the map

Click on  $\lambda$  below the project icon to display or hide this toolbar

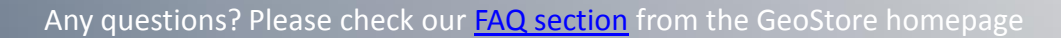

test  $\mathbb{F}$ 

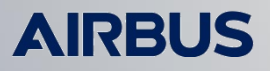

#### **Manage Your Projects**

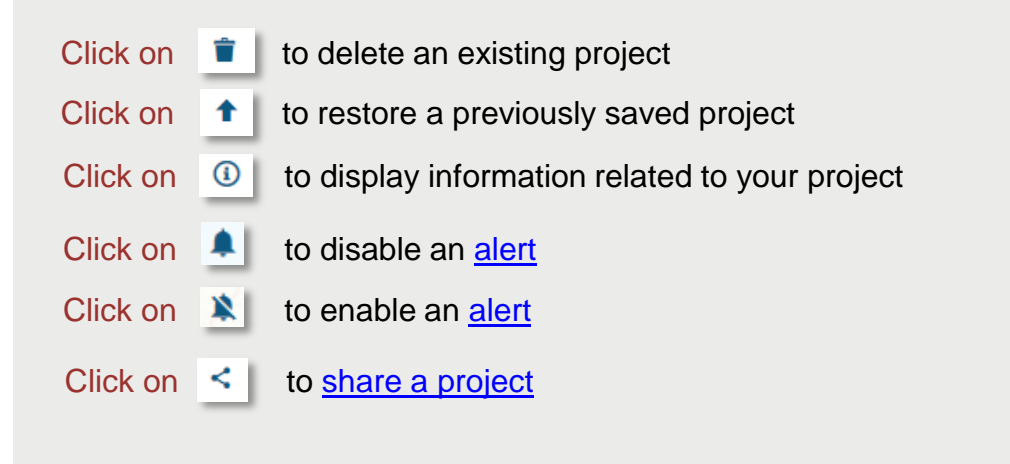

#### **Projects**

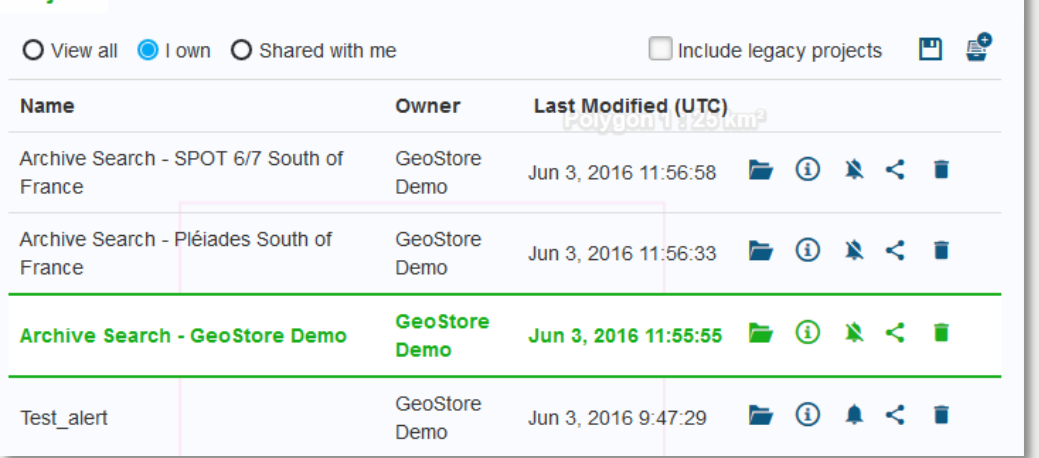

*The current project you are working on is underlined in green in the projects list*

Click on  $\Box$  to save or update your project. By doing so, your filters (products and criteria), AOI(s) and WMS flows will be saved for the current project.

 Every time the project is restored**, a new search is launched with your saved search filters.**

*There are three ways to save or update a project: from the toolbar located at the bottom of the map, from the right hand side window under the project icon or from the project menu, under the Create a project button*

**Find more about handling [WMS Flows](http://www.intelligence-airbusds.com/files/pmedia/public/r39657_9_wms_flow_user_guide-en.pdf) in the dedicated User Guide: WMS Flows** 

Any questions? Please check our **[FAQ section](http://www.geo-airbusds.com/en/4941-questions-and-answers)** from the GeoStore homepage

 $\mathbf{x}$ 

### **Share Your Projects**

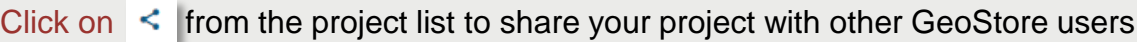

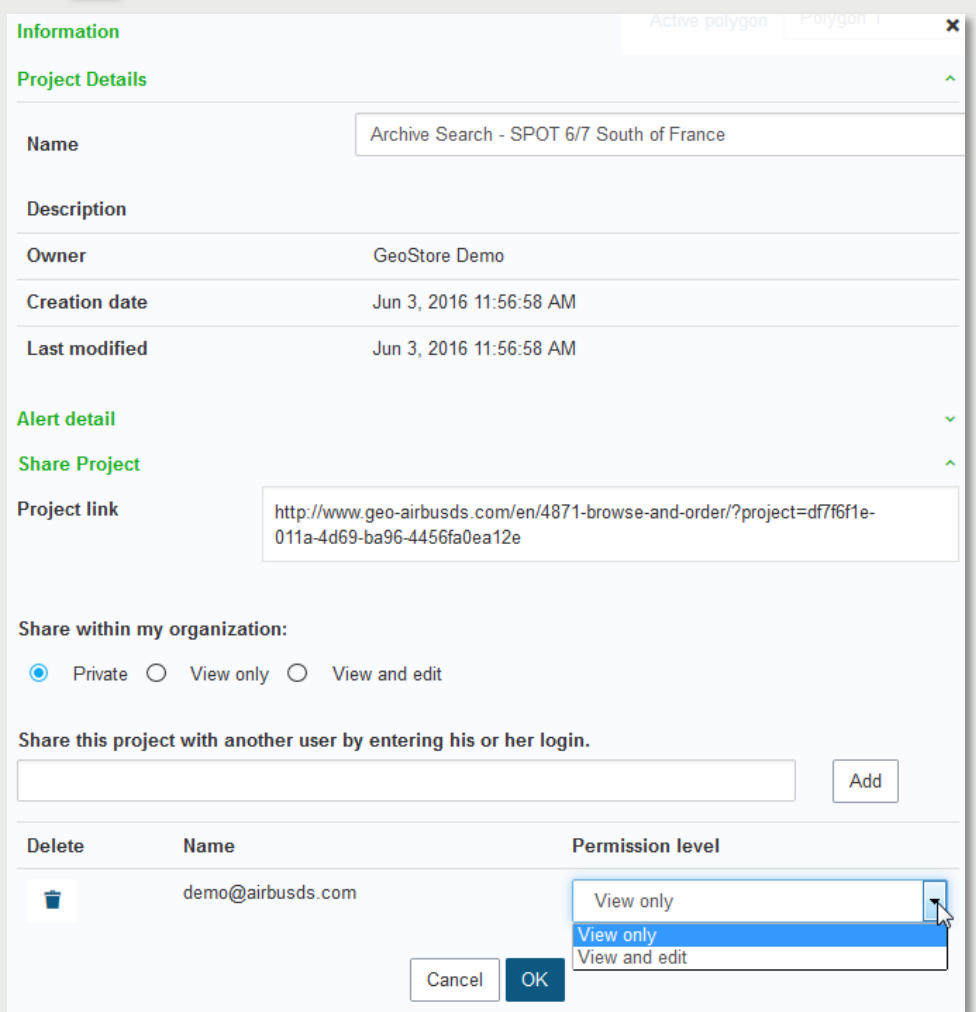

#### **Within Your Organization**

Select the rights to apply to your project by ticking the relevant box and then OK

Select **Private** to be the only one to view and edit the project

Select **View only** to allow people from your organization to view your project

Select **View and edit** to allow people from your organization to view and edit this shared project

#### **Outside Your Organization**

- Enter the GeoStore login of a user from outside your organization to share the project with him and click on  $\vert$  and to register his login
- Select the **Permission level** you want to grant him: **View only** or **View and edit** and validate your choice with **OK**

Any questions? Please check our **[FAQ section](http://www.geo-airbusds.com/en/4941-questions-and-answers)** from the GeoStore homepage

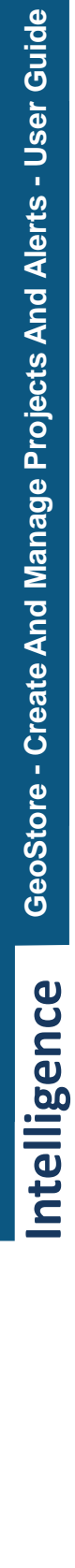

<span id="page-5-0"></span>Intelligence Applicable as of January 2017 © Airbus DS 2017

#### **Create an alert**

Click on  $\bullet$  in the result panel to set up an alert according to your filters (selected criteria and products) on the current AOI. As soon as a new data matching your filters is acquired you will receive a notification email.

> When you set up an alert a project is automatically created. Give the alert an explicit name to find it back in your projects.

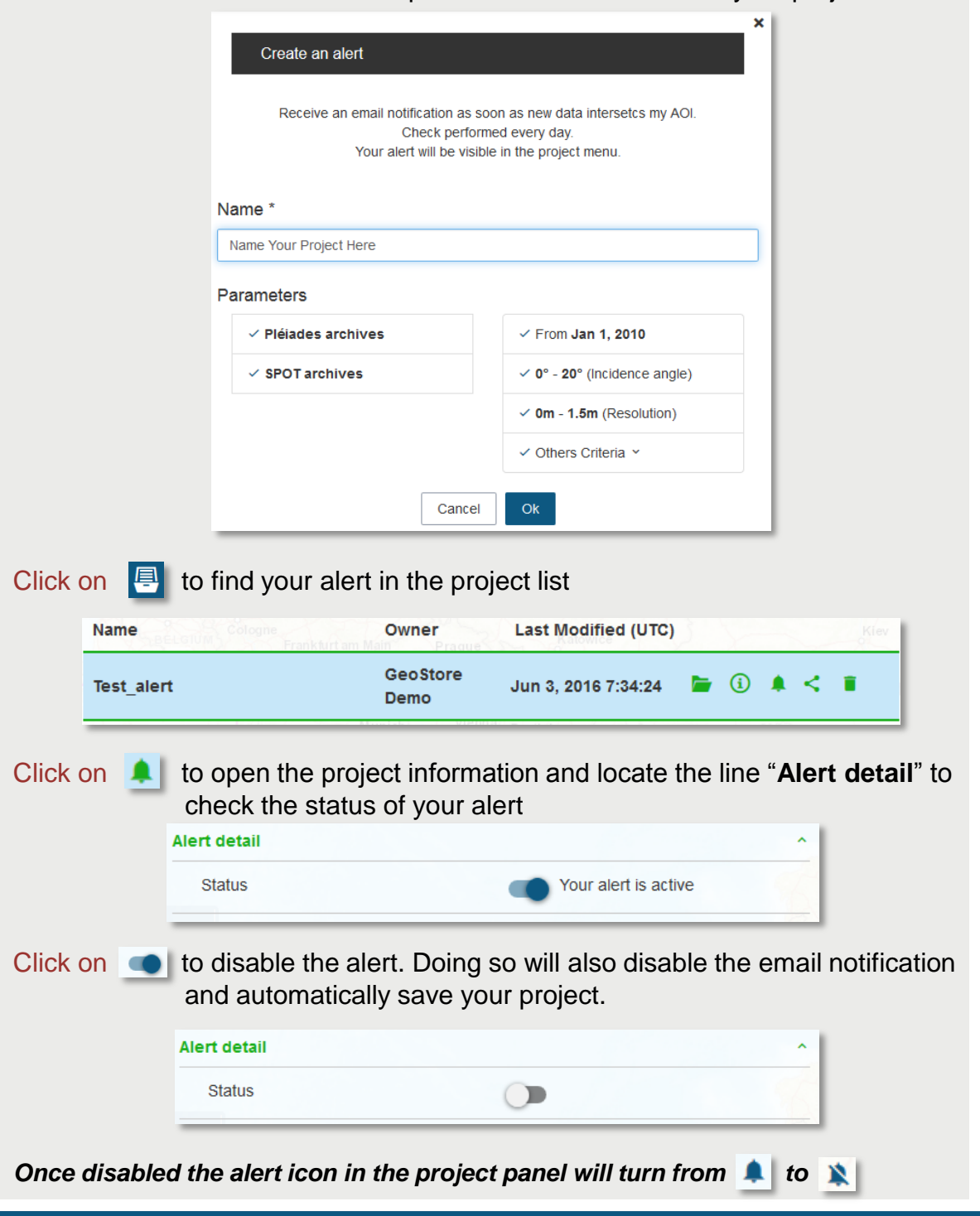

<span id="page-6-0"></span>Any questions? Please check our **[FAQ section](http://www.geo-airbusds.com/en/4941-questions-and-answers)** from the GeoStore homepage

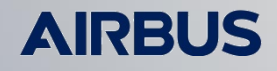